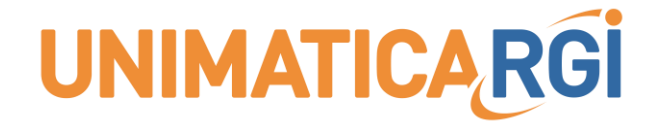

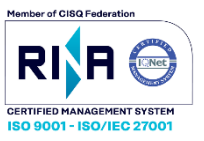

# **UNIPAY**

**Guida al funzionamento del portale UNIPAY sezione del cittadino**

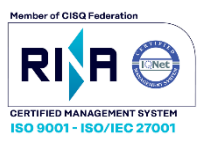

#### <span id="page-1-0"></span>INFORMAZIONI SUL DOCUMENTO

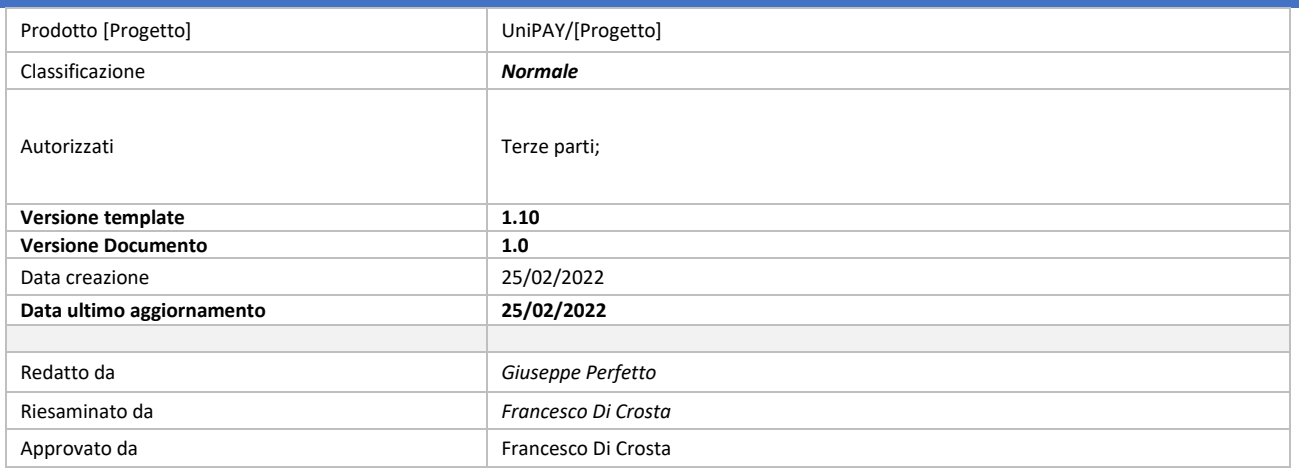

#### <span id="page-1-1"></span>STATO DELLE REVISIONI

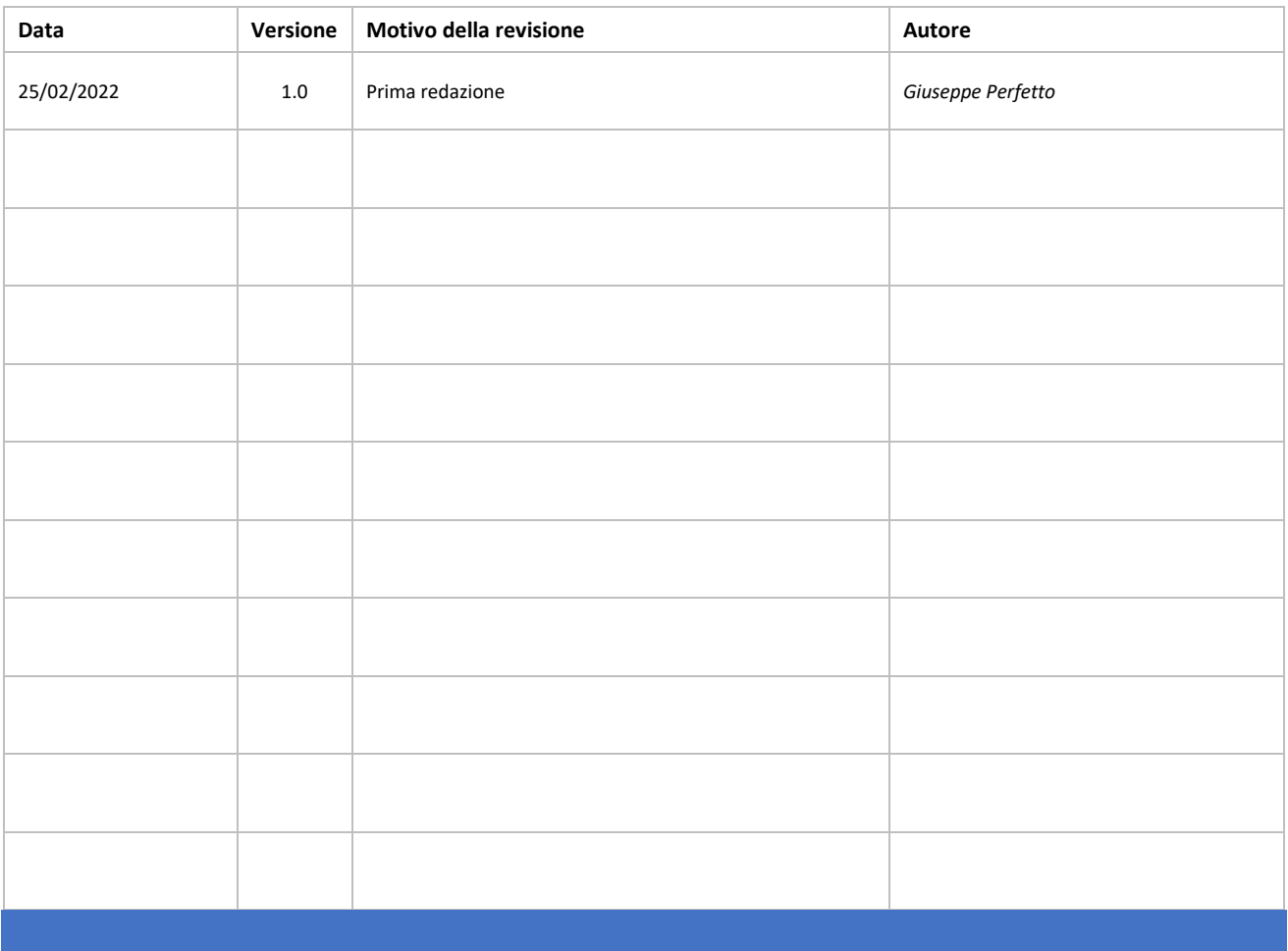

Il documento è da ritenersi "IN LAVORAZIONE" se provvisto della sola firma: *Redatto da* Il documento è da ritenersi "VERIFICATO ED EMESSO IN BOZZA" se provvisto anche della firma: *Verificato da* Il documento è da ritenersi "DISTRIBUIBILE" se provvisto anche della firma: *Approvato da*

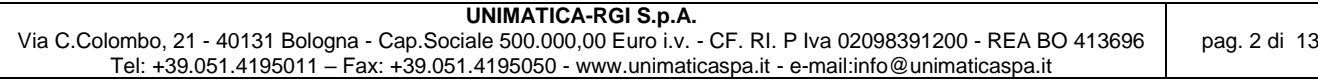

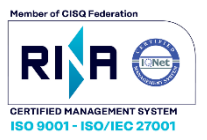

#### SOMMARIO

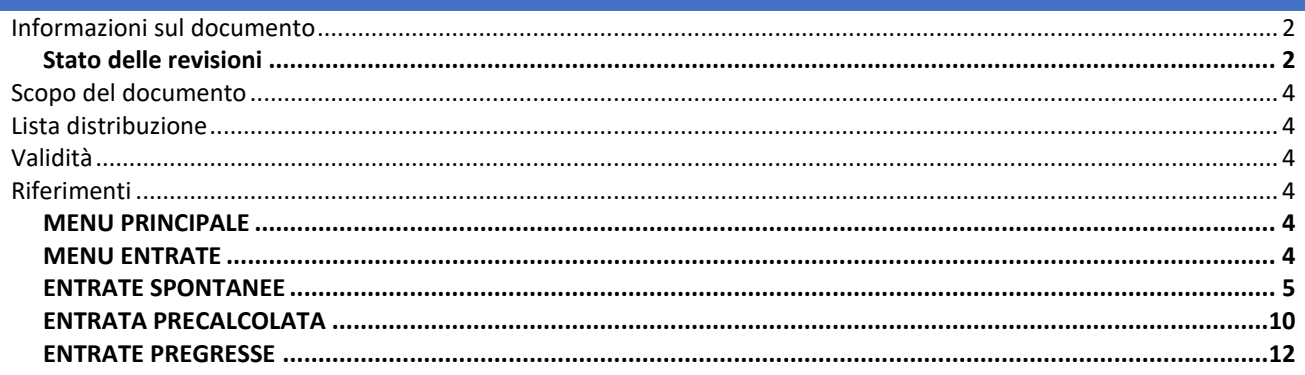

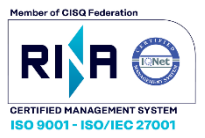

#### <span id="page-3-0"></span>SCOPO DEL DOCUMENTO

Scopo del documento è quello di illustrare al cliente il funzionamento di UniPay

#### <span id="page-3-1"></span>LISTA DISTRIBUZIONE

Terze parti;

#### <span id="page-3-2"></span>VALIDITÀ

Il seguente documento è da ritenersi valido fino alla registrazione di versione successiva che dichiari esplicitamente NON valido l'attuale versione 1.1. Il presente documento, in assenza di informazioni specifiche per la versione, è da ritenersi valido per tutte le versioni dell'applicativo.

#### <span id="page-3-3"></span>RIFERIMENTI

Il seguente documento è redatto in conformità ai requisiti delle norme ISO/IEC 27001:2013.

#### <span id="page-3-4"></span>MENU PRINCIPALE

Il portale consente il pagamento online delle Entrate e l'acquisto dei Servizi che sono messi a disposizione dei Cittadini, professionisti e delle Aziende. Per procedere utilizzare l'apposito comando "Pagamento Entrate"

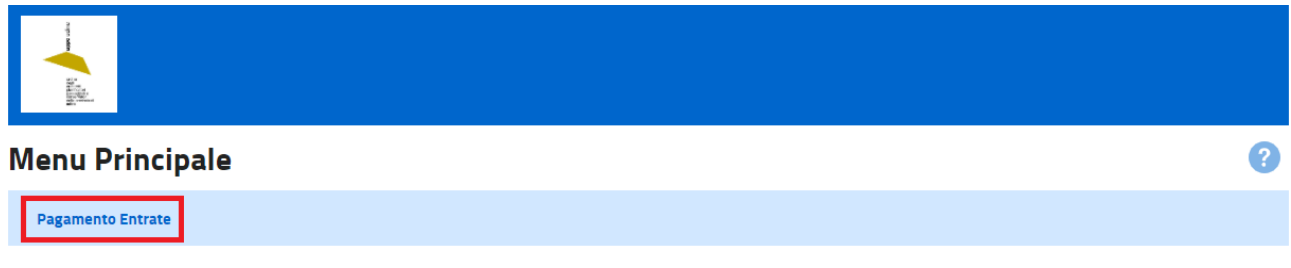

#### <span id="page-3-5"></span>MENU ENTRATE

- **ENTRATE PRECALCOLATE**: Le Entrate e i Servizi disponibili per il pagamento online possono derivare da tariffe prestabilite ed il valore che deve essere corrisposto essere quindi noto a priori in quanto stabilito dall'Ente.
- **ENTRATE SPONTANEE**: Se l'Ente mette a disposizione servizi di questo tipo, utilizzando l'apposito bottone, si procede nel percorso guidato per tali tipi di pagamenti. Viceversa vi sono servizi che il cittadino può acquistare a fronte di una propria preferenza o per i quali non esiste un valore univoco da corrispondere e se sono resi disponibili servizi di questo tipo da par dell'Ente, utilizzando l'apposito bottone, si procede nel percorso guidato per tali tipi di pagamenti.

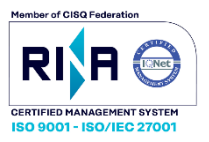

• **ENTRATE PREGRESSE**: Ogni pagamento precedentemente effettuato con le modalità anzi dette è documentato e registrato e il cittadino può vederne i dettagli utilizzando l'apposito bottone e seguendo, anche in questo caso, il percorso guidato.

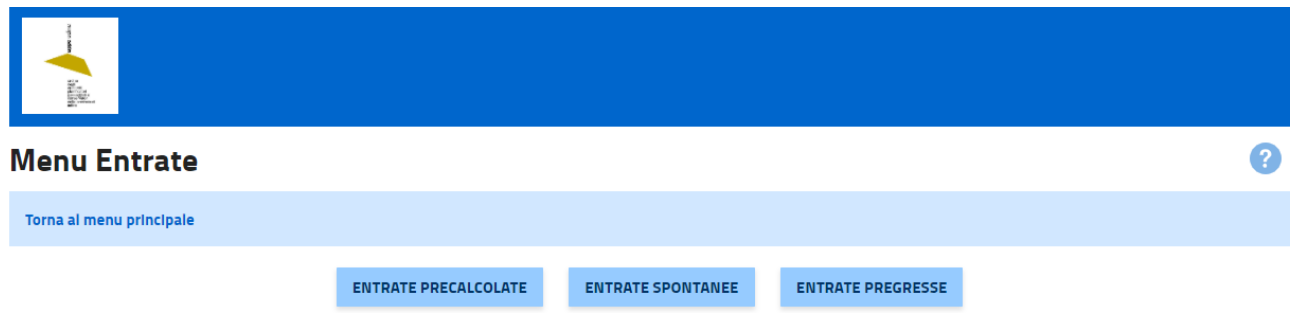

#### <span id="page-4-0"></span>ENTRATE SPONTANEE

#### • **DATI VERSANTE**:

Il versante, ovvero chi esegue il pagamento, può operare in forma anonima oppure può inserire i propri dati, per maggiore documentazione del pagamento che

andrà ad effettuare. In questa pagina possono essere opzionalmente inseriti tali informazioni. Si noti che qualora l'Ente attivi il servizio di notifica elettronica

tramite email, essa sarà inviata all'indirizzo specificato nel campo Email Versante.

Ove il versante intenda fornire i propri dati, è tenuto a valorizzare almeno i campi relativi al Codice Fiscale e all'Anagrafica (Cognome e nome).

Qualora l'utente abbia eseguito l'accesso con credenziali di autenticazione, alcune informazioni possono essere pre valorizzate.

Dal menu Entrate Precalcolate si accede alla pagina di Inserimento dati versante. Il cittadino, nello specifico l'utente versante, potrà facoltativamente compilare i

campi prima di proseguire nel processo di pagamento.

I campi la cui compilazione è strettamente obbligatoria sono contrassegnati da un asterisco (\*)

Codice fiscale versante

Inserire il proprio Codice Fiscale. Ne verrà verificata la validità.

anagrafica versante

Inserire il proprio Cognome e Nome.

Email versante

Inserire la propria email, verificandone l'esattezza.

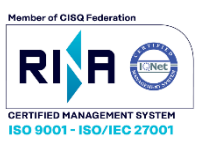

Ω

#### Inserimento dati versante

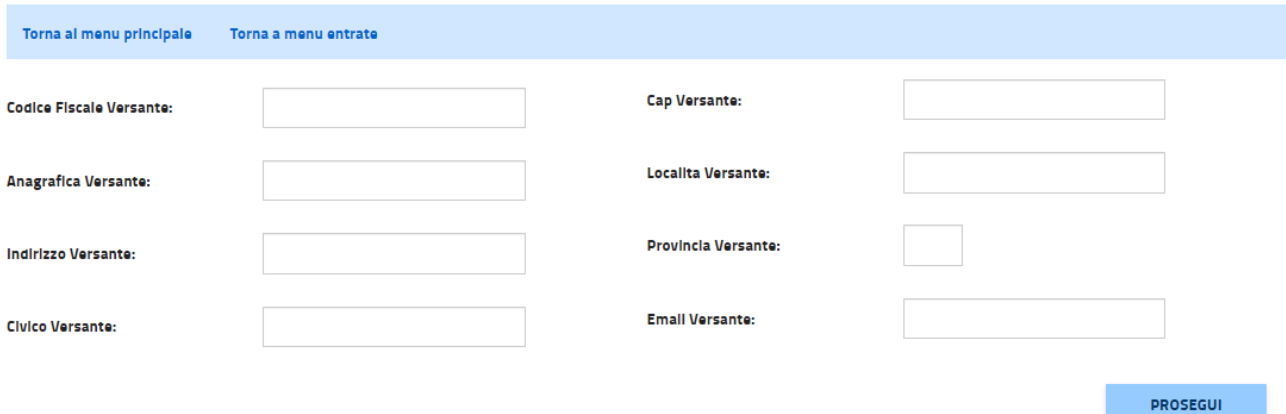

#### • **DATI DEBITORE:**

l versante che si accinge ad effettuare un pagamento in forma spontanea ha l'obbligo di inserire le informazioni relative al debitore, cioè il titolare del debito

ovvero il fruitore del Servizio in pagamento. Nella maggior parte dei casi il soggetto versante e il soggetto debitore potrebbero coincidere; tuttavia vi sono

innumerevoli casi in cui un soggetto potrebbe dover pagare in vece di un altro ed e' molto importante che il Debitore / Fruitore sia chiaramente definito.

Nell'inserimento dei dati del Debitore, l'utente versante si troverà tre campi seguiti da asterisco da compilare obbligatoriamente. Nel "Tipo Codice Debitore",

dovrà essere scelta dal menu a tendina, una delle due opzioni: Codice fiscale o Altro. Il valore "Altro" deve essere utilizzato per tutte le Entrate e i Servizi non

direttamente riferibili ad un individuo, ad esempio la targa di un autoveicolo nel caso di una sanzione per una infrazione al Codice della Strada. Qualora si sia

scelto Codice Fiscale come tipo codice debitore, nel campo "Codice Debitore", è necessario indicare un Codice Fiscale (di Persona Fisica o Persona Giuridica)

valido; viceversa se nel campo precedente è stato scelto Altro, Come "Codice Debitore" potrà essere indicata, ad esempio la targa dell'autoveicolo coinvolto. Il

campo "Anagrafica Debitore" contiene i dati anagrafici della persona fisica (Cognome e nome) o giuridica (Denominazione Ente / Società) di riferimento per la

Entrata / Servizio.

I campi successivi sono compilabili facoltativamente e comprendono: il codice fiscale (se campo Codice Debitore è già stato messo, non occorre ripeterlo),

l'indirizzo anagrafico del debitore (via, numero civico, CAP, località e provincia), email del debitore.

I campi la cui compilazione è strettamente obbligatoria sono contrassegnati da un asterisco (\*)

Tipo codice debitore

Il valore Altro deve essere utilizzato per tutte le Entrate e i Servizi non direttamente riferibili ad un individuo. codice debitore

Conformemente al Tipo Codice Debitore, immettere il Codice Fiscale oppure il Codice che identifica il titolare del debito (es. targa dell'auto).

anagrafica debitore

Cognome e nome oppure Denominazione dell'Ente / Società.

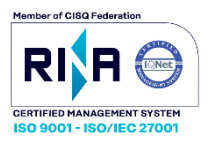

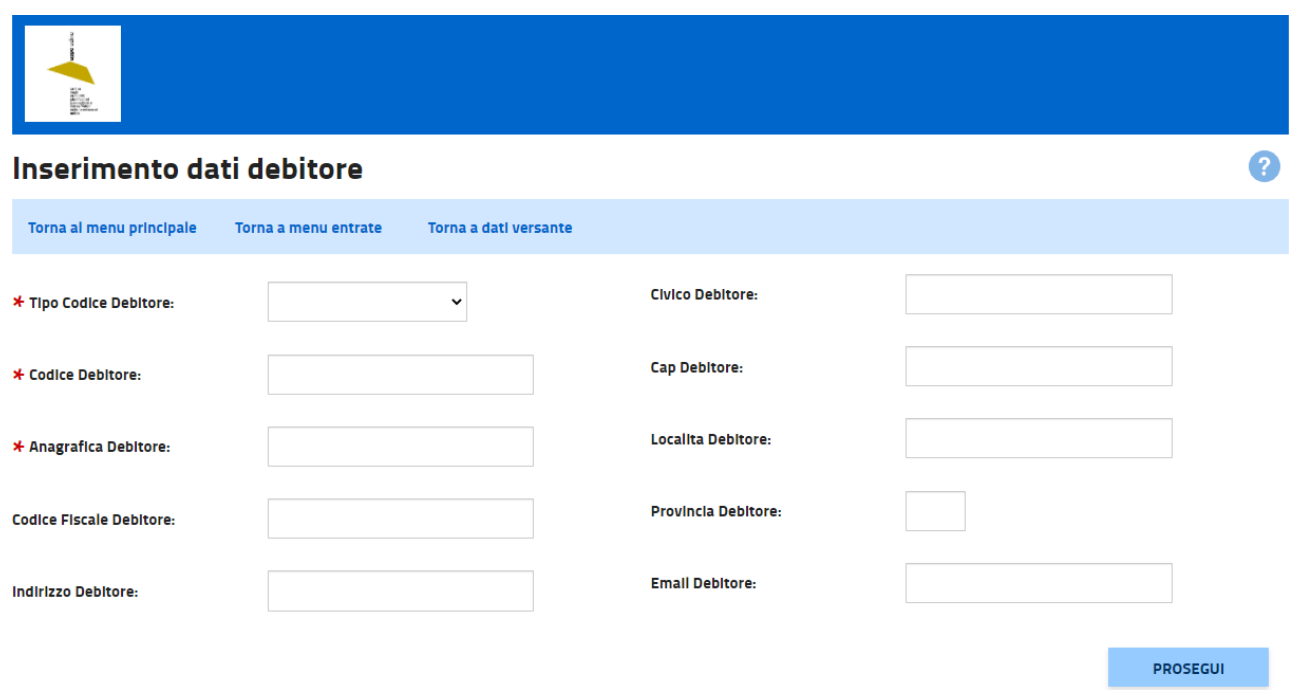

#### • **SCELTA TIPO SEFVIZIO**

L'utente versante può effettuare il pagamento di servizi o Entrate la cui tariffa sia stata predeterminata dall'Ente Creditore ma per le quali non vi è una

associazione diretta con la propria persona. Occorre che l'utente versante immetta, attraverso un menu a tendina, il servizio quelle informazioni minime di

riferimento.

I campi la cui compilazione è strettamente obbligatoria sono contrassegnati da un asterisco (\*) tipo servizio

Scegliere il Servizio che si intende pagare

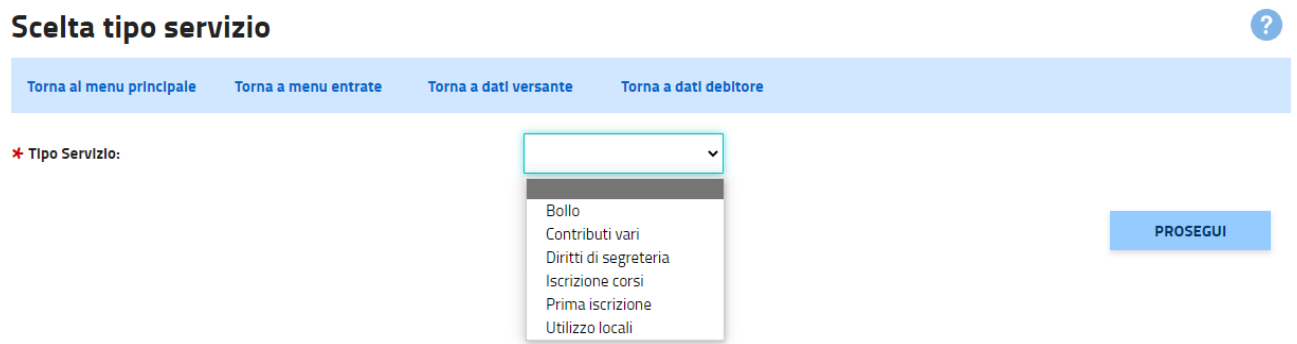

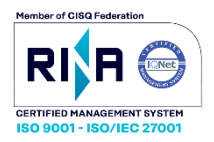

#### • **INSERIMENTO DATI ENTRATA**

La pagina relativa all'inserimento dei dati dell'Entrata consente di specificare le peculiarità del servizio che si sta pagando e che possono variare in funzione delle

caratteristiche del servizio stesso. Relativamente all'importo di riferimento, che è obbligatorio comunicare, esso può essere predeterminato qualora vi siano tariffe

di riferimento. In questo caso nel menu a tendina "Importi predeterminato" si trovano gli importi così come attesi dall'Ente Creditore. Alternativamente, qualora il

servizio che si sta pagando non preveda importi di riferimento, essendo la fruizione frutto di caratteristiche personalizzate, invece di utilizzare la tendina con gli

importi predeterminati, occorre compilare il campo "Importo libero". Per una corretta compilazione del campo "Importo libero", occorre digitare il valore

separando la parte intera da quella decimale con il carattere punto (ad esempio: 71.45 oppure 231.00). Attenzione: qualora si compili il campo Importo libero, tale valore prevale rispetto al valore eventualmente scelto tramite la tendina "Importi predeterminato". In generale è opportuno compilare solo uno dei due campi. Per quanto concerne la quantità, per la maggior parte dei Servizi è sufficiente lasciare valorizzato il campo con il valore 1. Solo se si acquista un servizio ripetibile, potrebbe essere comodo esprimere la molteplicità con una quantità maggiore. Attenzione: l'importo totale in pagamento sarà il risultato della moltiplicazione dell'importo e della quantità. Il campo 'Causale', che deve essere obbligatoriamente compilato, rappresenta l'oggetto del debito o la descrizione del Servizio che si sta pagando. In generale è una informazione di tipo descrittiva, salvo i casi in cui l'Ente Creditore richieda (previo opportuna informativa) valori specifici. Gli altri campi, opzionali, sono utili per meglio specificare il contesto, il riferimento e le caratteristiche di durata dell'oggetto del pagamento.

I campi la cui compilazione è strettamente obbligatoria sono contrassegnati da un asterisco (\*) Importo libero:

Digitare il valore separando la parte intera da quella decimale con il carattere punto (ad esempio: 71.45 oppure 231.00).

Quantità:

Dato da riportare obbligatoriamente, esprime il numero delle occorrenze di servizio da pagare (esempio: numero di pasti per mensa scolastica, numero uscite per il

car sharing, ecc.).

Periodo Da:

Viene inserito nel caso in cui si voglia specificare un periodo a cui il servizio si riferisce. La data di inizio periodo può essere scelta utilizzando il calendario

pubblicato.

Periodo A:

Viene inserito nel caso in cui si voglia specificare un periodo a cui il servizio si riferisce. La data di fine periodo può essere scelta utilizzando il calendario

pubblicato.

Causale:

Indicare l'oggetto del debito che l'utente intende pagare.

Anno di competenza:

Anno a cui fa riferimento l'entrata o il servizio.

Numero documento di riferimento:

Indicare il numero documento di riferimento (ad esempio numero fattura).

Data documento di riferimento:

Indicare la data di emissione del documento di riferimento. Può essere inserita scegliendola dal calendario pubblicato.

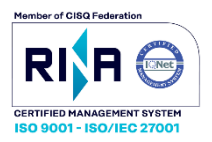

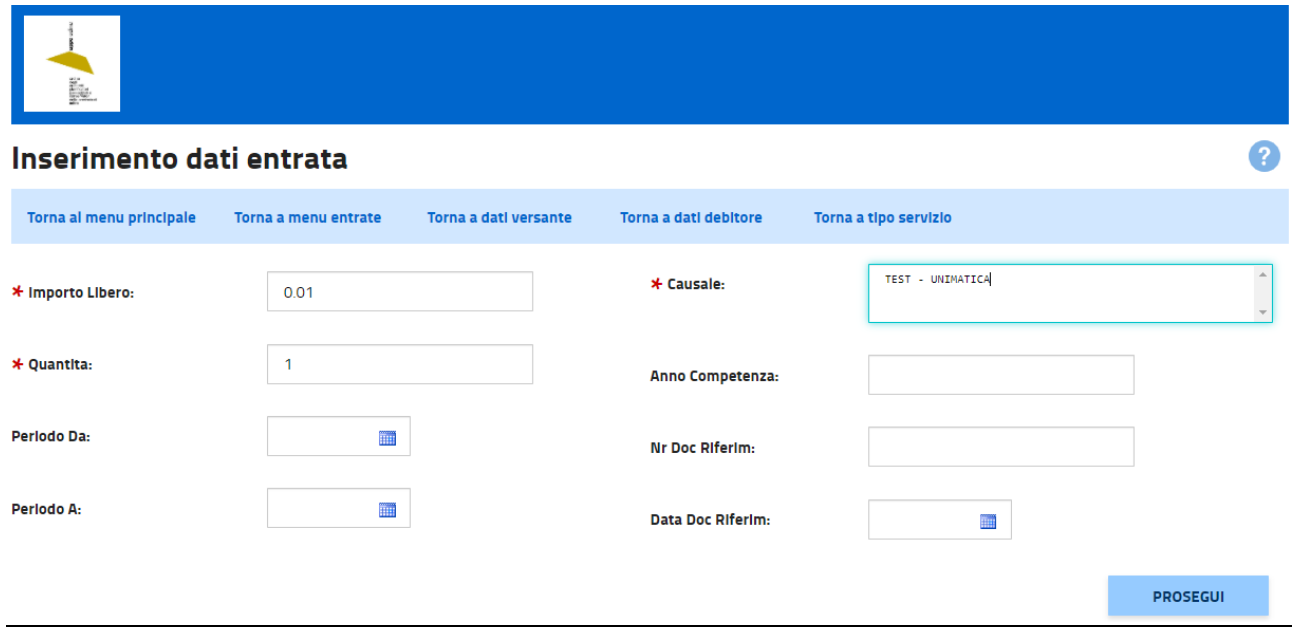

#### • **RIEPILOGO ENTRATA**

La pagina rappresenta il riepilogo delle informazioni relative al Servizio che si andrà a pagare, unitamente alle informazioni raccolte nei passaggi precedenti.

Premere la apposita freccetta a sinistra di Entrata, per vedere i dettagli relativi al Servizio in pagamento. L'utente è tenuto a verificare che le informazioni mostrate siano corrette e conformi a quanto atteso, prima di premere il bottone di esecuzione del Pagamento.

Premendo il bottone "Paga Adesso", viene attivata la procedura di pagamento immediato. L'utente potrà successivamente scegliere sia lo strumento di pagamento

da utilizzare che il Prestatore di Servizi di Pagamento (Banca o Istituto di pagamento) con cui operare. L'Ente Creditore può, discrezionalmente, consentire il pagamento di questa tipologia di debito anche mediante apposito Avviso, presso un Prestatore di Servizi di

Pagamento (PSP). In tal caso, premendo il bottone "Paga con Avviso", l'utente potrà scaricare l'apposito Avviso, istantaneamente prodotto utilizzando le

informazioni appena fornite. Ricordiamo che tale Avviso, identificato da apposito Codice Avviso, contiene le informazioni necessarie per effettuarne il pagamento

e che, in funzione del PSP scelto, potrebbe essere necessario effettuarne una stampa.

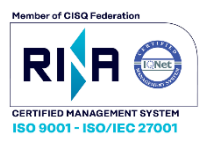

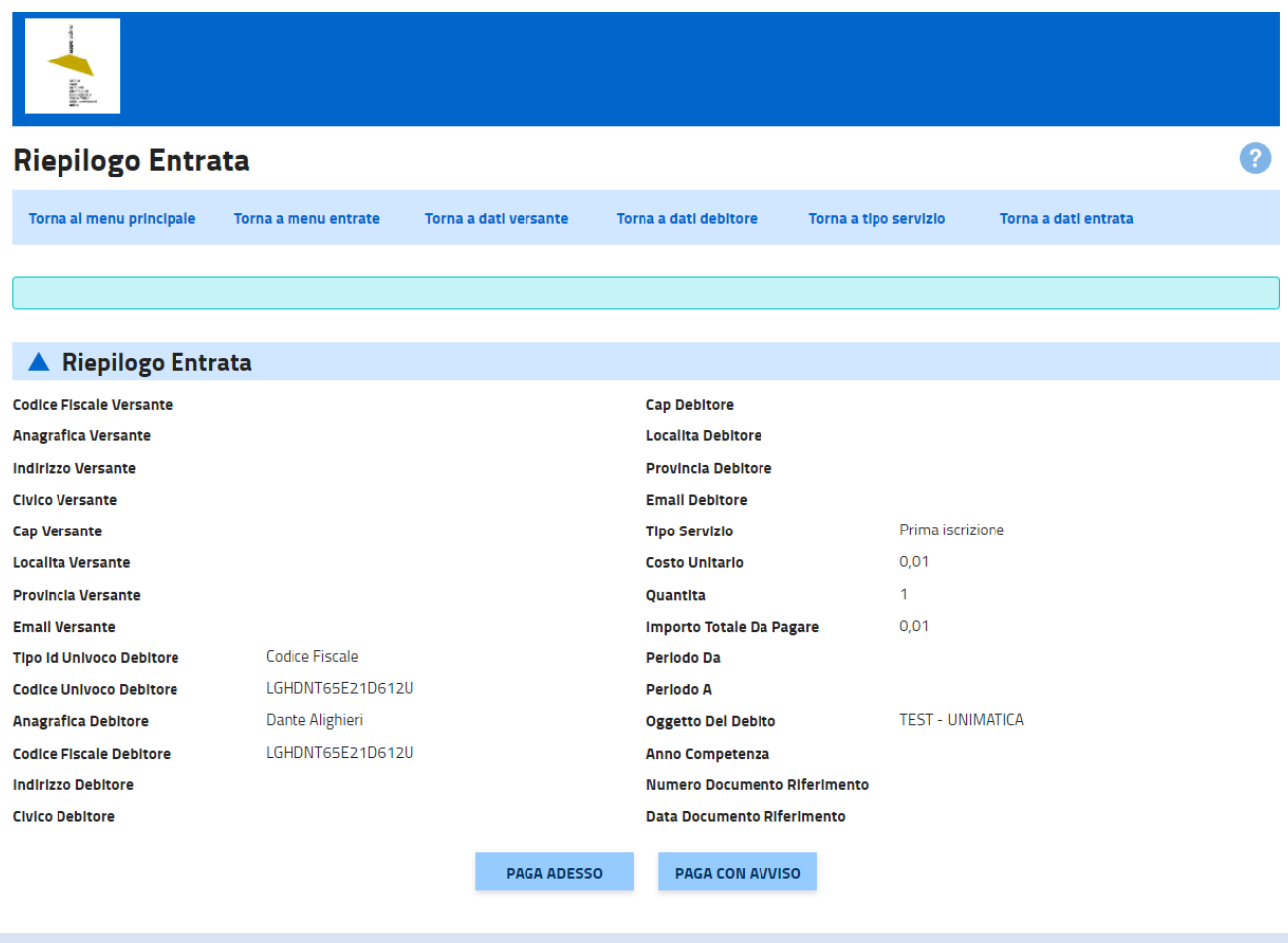

#### <span id="page-9-0"></span>ENTRATA PRECALCOLATA

#### • **DATI VERSANTE**:

Il versante, ovvero chi esegue il pagamento, PUò operare in forma anonima oppure puo' inserire i propri dati, per maggiore documentazione del pagamento che andrà ad effettuare. In questa pagina possono essere opzionalmente inseriti tali informazioni. Si noti che qualora l'Ente attivi il servizio di notifica elettronica tramite email, essa sarà inviata all'indirizzo specificato nel campo Email Versante.

Ove il versante intenda fornire i propri dati, è tenuto a valorizzare almeno i campi relativi al Codice Fiscale e all'Anagrafica (Cognome e nome).

Qualora l'utente abbia eseguito l'accesso con credenziali di autenticazione, alcune informazioni possono essere pre valorizzate.

Dal menu Entrate Precalcolate si accede alla pagina di Inserimento dati versante. Il cittadino, nello specifico l'utente versante, potrà facoltativamente compilare i campi prima di proseguire nel processo di pagamento.

I campi la cui compilazione è strettamente obbligatoria sono contrassegnati da un asterisco (\*)

Codice fiscale versante:

Inserire il proprio Codice Fiscale. Ne verrà verificata la validità.

Anagrafica versante:

Inserire il proprio Cognome e Nome.

Email versante:

Inserire la propria email, verificandone l'esattezza.

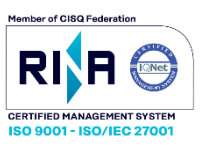

 $\overline{\mathbf{z}}$ 

#### Inserimento dati versante

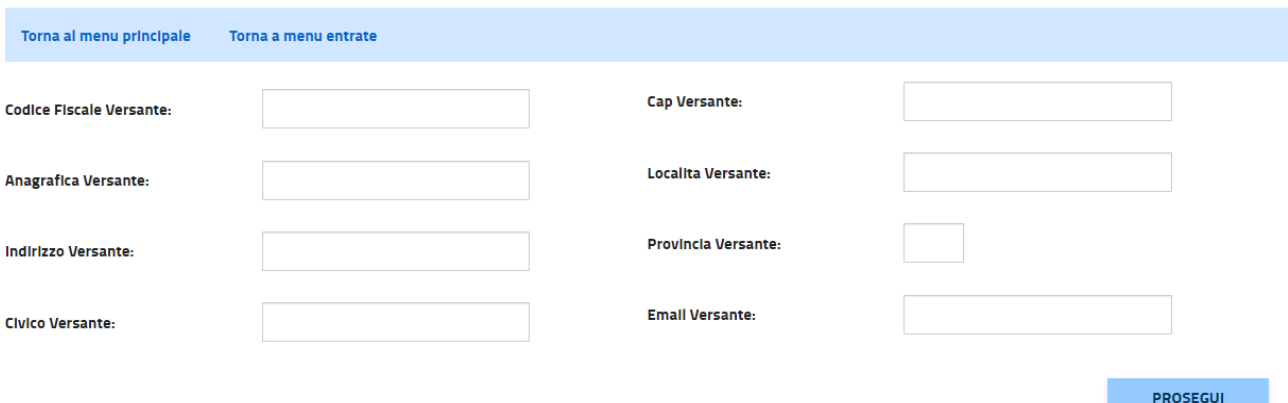

#### • **INSERIMENTO DATI ENTRATA**

L'utente versante può effettuare il pagamento di servizi o Entrate la cui tariffa sia stata predeterminata dall'Ente Creditore ma per le quali non vi è una associazione diretta con la propria persona. Ciò accade sia quando egli voglia pagare debiti in capo ad altro debitore (familiari quale moglie o figlio, oppure una Persona Giuridica per la quale sia delegato a operare) sia quando non sia possibile verificare con certezza la sua identità, ad esempio nel caso l'erogazione del servizio avvenga senza preventivo riconoscimento con autenticazione. In tutti questi casi, onde reperire con precisione il debito che si andrà a pagare, occorre che l'utente versante immetta le informazioni minime di riferimento, contrassegnate come obbligatorie nella pagina. L'Ente può richiedere che venga immesso anche il Codice del Debitore (tipicamente il Codice Fiscale oppure altro codice specificamente richiesto) e comunica tale informazione al debitore insieme all'avviso di pagamento. Nell'inserimento dei dati l'utente potrà scegliere il tipo di Servizio a cui l'Entrata fa riferimento tra quelle che l'Ente Creditore ha pubblicato e immettere il Codice Identificativo Univoco del Versamento (IUV), che viene fornito dall'Ente Creditore al cittadino per effettuare il pagamento stesso. I campi la cui compilazione è strettamente obbligatoria sono contrassegnati da un asterisco (\*) tipo servizio Scegliere il Servizio che si intende pagare. Codice IUV Inserire per intero il Codice presente nell'avviso ricevuto dall'Ente Creditore, ivi compresi eventuali zero iniziali. codice debitore Inserire il Codice Fiscale ovvero il Codice Debitore associato al debito presente nell'avviso ricevuto dall'Ente Creditore.

#### • **INSERIMENTO DATI ENTRATA**

Nell'inserimento dei dati l'utente potrà scegliere il tipo di Servizio a cui l'Entrata fa riferimento tra quelle che l'Ente Creditore ha pubblicato e immettere il Codice

Identificativo Univoco del Versamento (IUV), che viene fornito dall'Ente Creditore al cittadino per effettuare il pagamento stesso.

I campi la cui compilazione è strettamente obbligatoria sono contrassegnati da un asterisco (\*)

tipo servizio

Scegliere il Servizio che si intende pagare.

Codice IUV

Inserire per intero il Codice presente nell'avviso ricevuto dall'Ente Creditore, ivi compresi eventuali zero iniziali. codice debitore

Inserire il Codice Fiscale ovvero il Codice Debitore associato al debito presente nell'avviso ricevuto dall'Ente Creditore

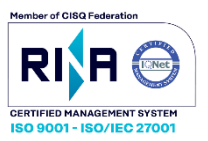

2

#### Inserimento dati entrata

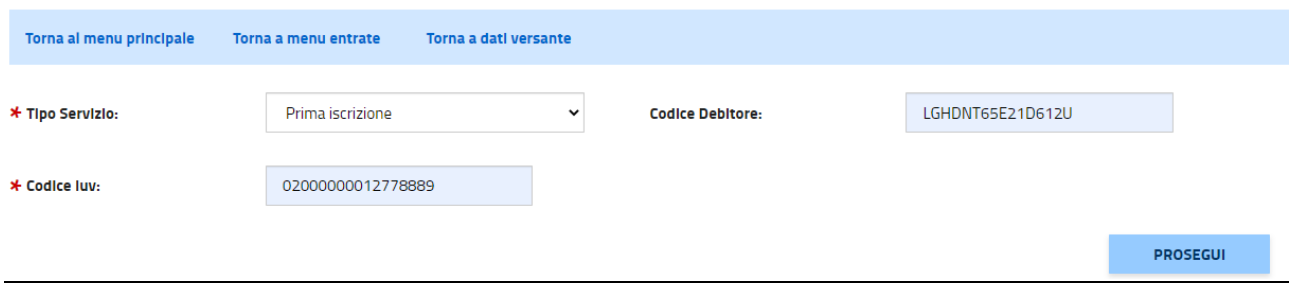

#### • **DETTAGLI ENTRATA:**

La pagina rappresenta il riepilogo delle informazioni relative al Servizio che si andrà a pagare, unitamente alle informazioni raccolte nei passaggi precedenti.

Premere l'apposita freccetta a sinistra di Entrata, per vedere i dettagli relativi al Servizio in pagamento. L'utente è tenuto a verificare che le informazioni mostrate siano corrette e conformi a quanto atteso, prima di premere il bottone di esecuzione del Pagamento.

Premendo il bottone "Paga Adesso", viene attivata la procedura di pagamento immediato. L'utente potrà successivamente scegliere sia lo strumento di pagamento

da utilizzare che il Prestatore di Servizi di Pagamento (Banca o Istituto di pagamento) con cui operare.

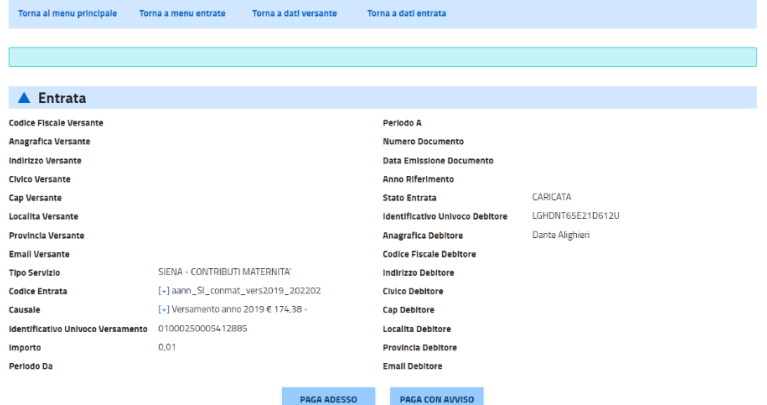

#### <span id="page-11-0"></span>ENTRATE PREGRESSE

Mediante la funzione di Gestione delle entrate pregresse, l'utente potrà vedere i dettagli dei pagamenti precedentemente effettuati e, per ognuno, potrà scaricare la

Ricevuta Telematica.

Nell'inserimento dei dati, l'utente potrà scegliere il tipo di Servizio a cui l'Entrata fa riferimento tra quelle che l'Ente Creditore ha pubblicato e immettere il Codice

Debitore associato al Debito e il Codice Identificativo Univoco del Versamento (IUV). Quest'ultimo viene fornito dall'Ente Creditore al cittadino per effettuare il

pagamento stesso.

I campi la cui compilazione è strettamente obbligatoria sono contrassegnati da un asterisco (\*) tipo servizio

Scegliere il Servizio di cui si vogliono vedere i dettagli di pagamento.

Codice IUV:

Inserire per intero il Codice presente nell'avviso ricevuto dall'Ente Creditore, ivi compresi eventuali zero iniziali. Codice debitore:

Inserire il Codice Fiscale ovvero il Codice Debitore associato al debito presente nell'avviso ricevuto dall'Ente Creditore.

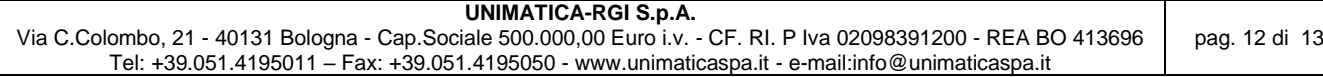

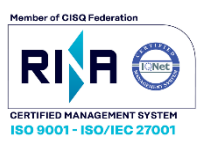

#### **Gestione entrate pregresse**

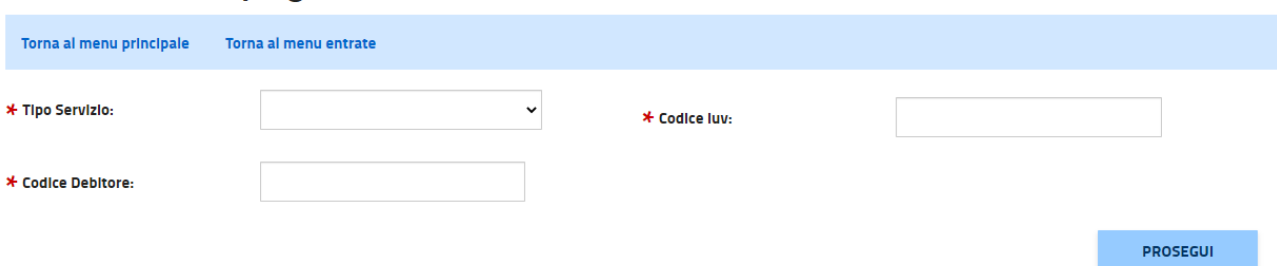

#### • **DETTAGLIO ENTRATA:**

La pagina rappresenta il riepilogo delle informazioni relative al Servizio pagato. Premere l'apposita freccetta a sinistra di Entrata, per vedere i dettagli relativi al

Servizio in pagamento.

Premendo il bottone "Scarica Ricevuta Telematica", viene reso disponibile per lo scaricamento un archivio in formato ZIP contenente la Ricevuta Telematica. Si

consiglia caldamente di scaricare e conservare tale documento, che rappresenta la prova del pagamento effettuato, qualora ne fosse, nel tempo richiesta la

 $\bullet$ 

### esibizione in formato elettronico.<br>Dettaglio Entrata

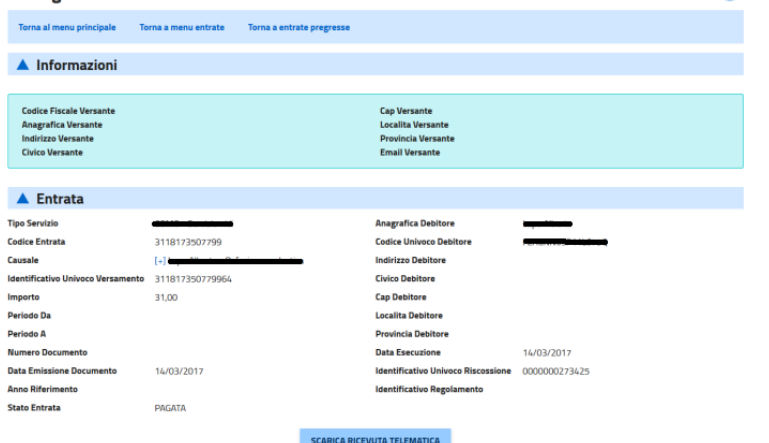